# Kalendi Quick Start Guide

When you log into your company calendar for the first time, you will see the following view (figure 1). Let's take a moment and discuss what this view is and how to get started with setting up your company and building calendars. To set things up can take as little as 10 minutes!

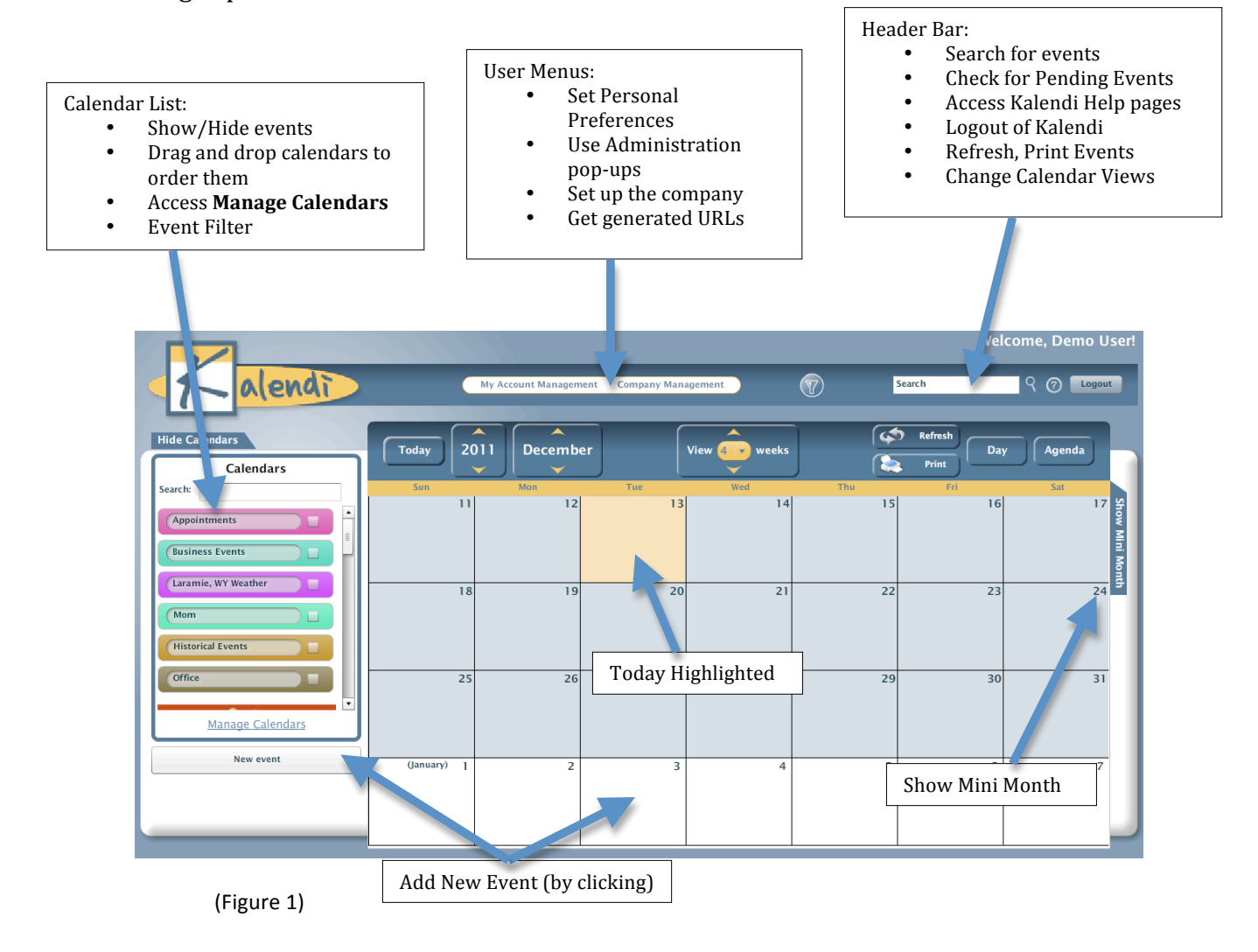

### **Company
Setup**

For users who are administrators use the *Company Management* menu to set up your
employees
and
company.

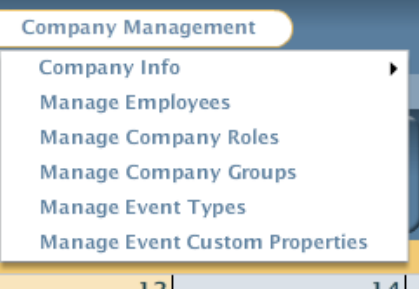

Refer to the above menu when following the steps for setting up your company:

#### **Step 1: Set the Company Information**

Open the Company Info tree, and select *Edit Company Info*. In this section, you
will
be
able
to
add
an
abbreviation
name
for
the
company.
You
will
also be
able
to
brand
your
own
calendar
by
adding
your
company
logo
and
the web site you want the to link with the logo. We suggest you use a logo around the
size
of
400x115
pixels.

When you have finished filling out the company information, move on to Step 2.

#### **Step
2:
Set
Company
Roles**

From
the *Company
Management* menu
select *Manage
Company
Roles*. Company roles are roles that people may have within your company.

By default, there are two built-in roles for your company. One is Employee and
the
other
is
Administrator.
Every
user
added
to
Kalendi
Groups
is defined
as
an
Employee.
The
person
or
people
who
administer
Kalendi
(add employees,
set
up
groups,
etc.)
are
Administrators.
There
may
be
multiple administrators
to
Kalendi,
but
we
do
not
encourage
this
situation.

Since
calendar
permissions
(see
next
section)
may
be
based
on
group
roles, you
may
choose
to
use
roles.

When you are finished adding your foles or If you are unsure how and if your company
uses
roles,
move
on
to
Step
3.

#### **Step
3:
Set
Company
Groups**

From
the *Company
Management* menu
select *Manage
Company
Groups*. In this section, you will be able to add company groups and assign roles to these
groups.

Company groups are a flexible way to group people. If you want several different people across the company to share a calendar then create a group for
them.

Calendar
permissions
(see
next
section)
may
also
be
based
on
groups.

For example, you might want to create a 'sales group' so that all the sales people
can
collaborate
with
the
'sales'
calendar.

Group roles are similar in function to company roles. By default, there is one built-in group role. It is the member role. Every person in a group has, by default, the role of member. You may add more roles associated with the group.
For
example,
if
you
create
the
'Research'
group,
you
might
have
roles such
as
'Lead
Scientist'
or
'Developer'
within
that
group.

When you have finished adding groups and group roles or if you are unsure how and if your company will use groups or group roles, move on to Step 4.

#### **Step
4:
Set
Company
Event
Types**

From
the *Company
Management* menu
select *Manage
Event
Types*. In this section, you will be able to add company event types. These event types are useful for quickly viewing events that fall under a common theme.

You can use the *Event Filter* drop down located on the *Calendar List* to view only events belonging to the chosen type.

When you have finished adding event types, move on to Step 5.

#### **Step
5:
Create
Company
Employees**

From
the *Company
Management* menu
select *Manage
Company
Employees*. In this section, you will be able to add company employees and assign them to
the
roles
and
groups
you
built
in
Step
2
and
Step
3.

Add the first name, last name, and email/username. Please use a valid existing
email
address,
because
the
user
will
have
to
verify
their
account
at this address. When they log into Kalendi they have the ability to change their email/username
and
password.

If you have added roles, along with the two default roles describe above in Step
2,
they
will
be
displayed.
Assign
the
employee
to
the
roles
that
apply.
If you
want
them
to
be
an
Administrator
in
Kalendi
then
assign
them
to
the
role Administrator. By default they are assigned to the role Employee and that cannot
be
changed.

If
you
have
added
groups,
you
will
be
able
to
select
all
groups
the
employee belongs
to.
You
can
keep
adding
employees
in
this
fashion
until
you
have finished.

# **Building
Calendars**

In this section we will discuss how to build or modify a calendar. When creating new calendars,
or
editing
existing
ones,
you
will
use
the *Manage
Calendars*pop‐up
shown here.

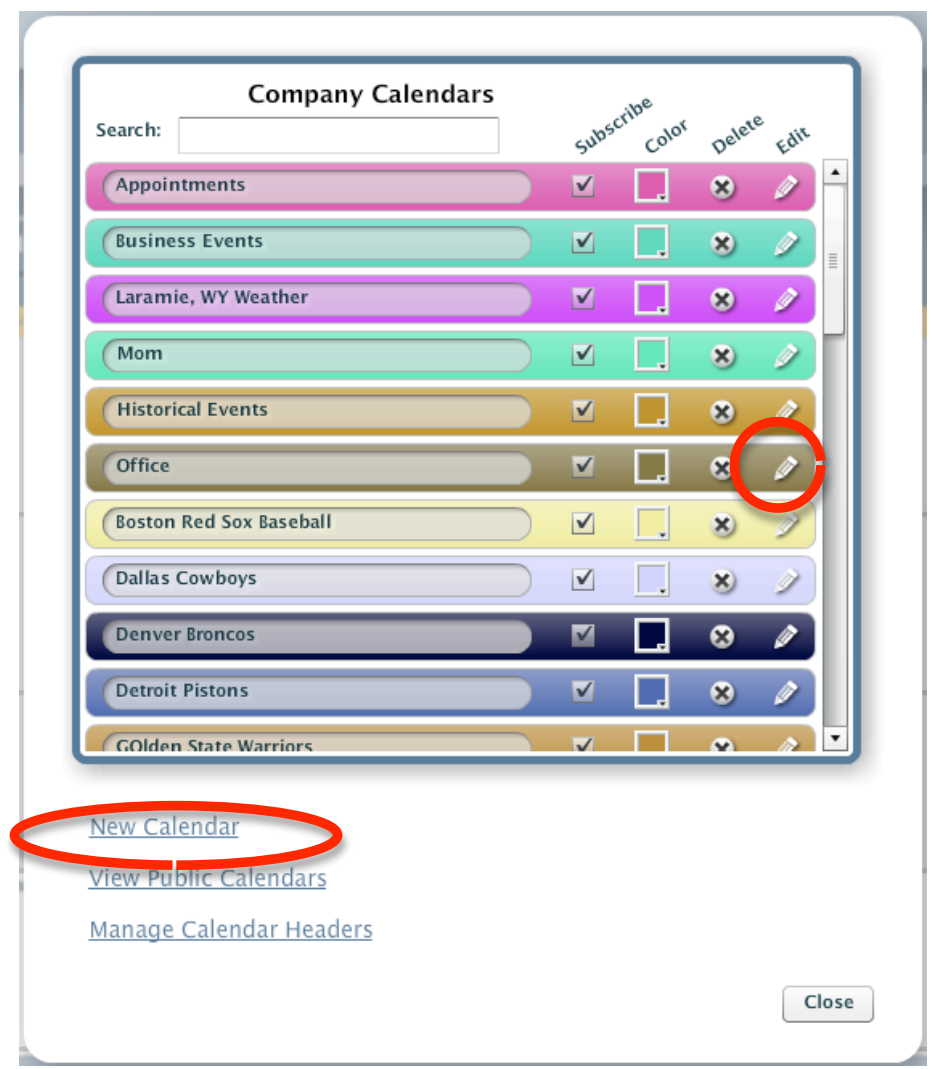

There are four calendar types within the Kalendi system. They are: Company, Group, Personal, and Public. The Company Calendar cannot be deleted. It is automatically built for the company when the company is created and its name is the name of the Company. The purpose of the company calendar can be to keep all employees informed
about
things
such
as
important
company
dates,
401K
signup
times, insurance
training,
or
even
company
picnics.

Every
employee
added
in
the
company
is
automatically
subscribed
and
given subscribe permission to the company calendar. (We will explain these permissions in
the
next
section)
Group
Calendars
are
for
the
groups
you
build
in
your
Company. If you have built the Sales group, it might be that they want a group calendar associated
with
their
group.

Most of your calendars will be personal, for example each employee of your company
can
have
their
own
calendar
of
events.

To
add
a
calendar
select
the **New Calendar** link
circled
above.
The **New
Calendar**  pop‐up
will
display.

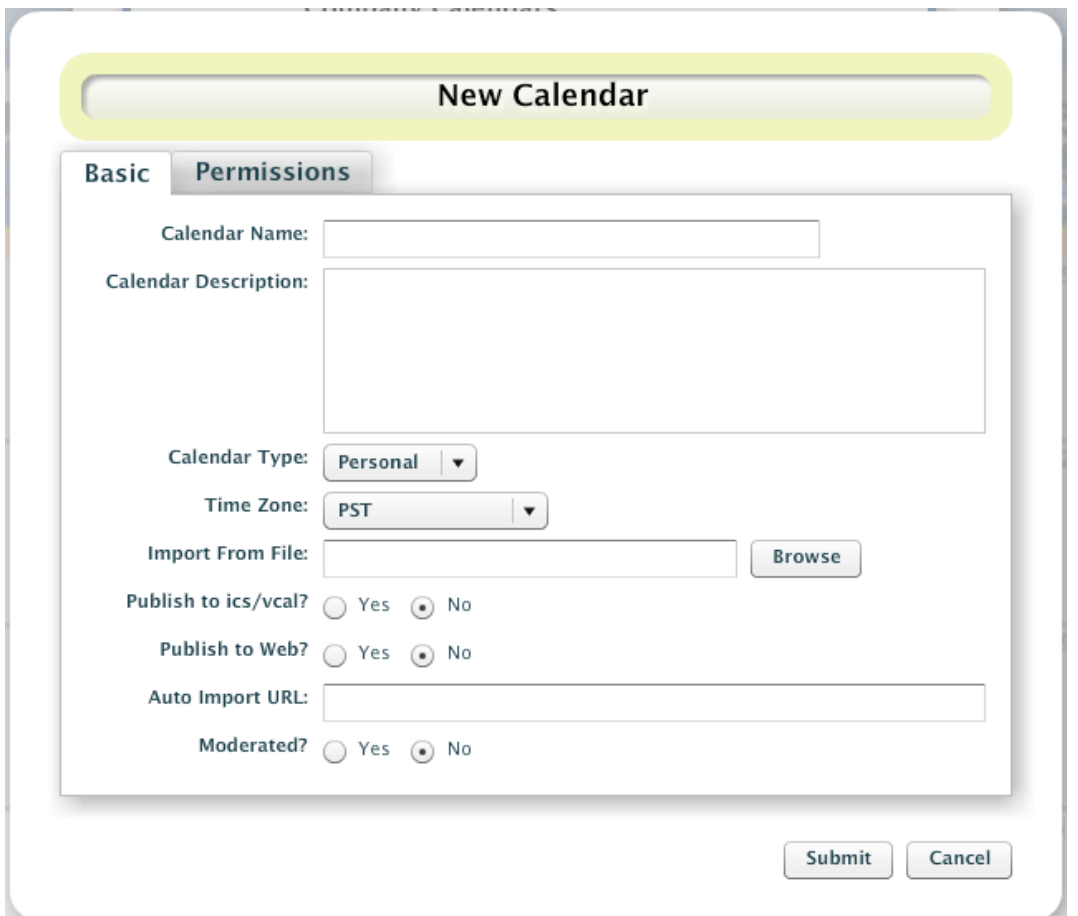

**Calendar Type**: If you have built groups within your company and want to build a calendar
for
them,
then set
the **Calendar
Type**to
group.
Another
drop‐down
box will appear containing your company groups. If you have not built a group yet, the only
types
available
are
Personal and
Public.

**Calendar Name**: Name the calendar anything you deem reasonable.

**Calendar Description**: Describe the calendar anyway you deem reasonable. Others will see this description so it might be wise to describe it appropriately.

**Import from file:** Instead of starting from scratch with a calendar, you may upload an
ics
or
vcs
file
containing
existing
events.

**Time zone:** Select the time zone that you want events on this calendar to be in.

**Publish to ics/vcal:** If you want to publish your calendar nightly at 1:30am as a ics file select the radio button yes. This would be used if you take a Kalendi calendar and import it into another application on a regular basis.

**Publish to the Web:** If you want to make your calendar public for others to view (on
a
webpage),
select
yes,
otherwise
select
no.
This
permits
outside
users
to
only view
your
calendar.

**Auto import URL:** This lets you auto import an ics file from some other web page. If the calendar is not new, all events are deleted off the calendar and then all the events from the imported ics file are placed on the calendar. This happens every night.

**Moderated:** A moderated calendar is a calendar in which a single person is assigned to accept or reject events to the calendar. By selecting yes, you create the calendar as moderated. By default the Kalendi administrator is the moderator. Employees in the
system
may
add
events
(if
given
appropriate
permissions)
to
the
calendar
but they do not automatically appear on the calendar until the moderator accepts them.

Continue to the next page to see how you can manage your **calendar permissions**.

# **Setting
Calendar
Permissions**

Granting permissions, while very easy, is very powerful. This section will describe permissions at the calendar level. The permission interface for a Personal Type calendar
will
be
described
and
then
we
will
discuss
how
permissions
are
set
and used.

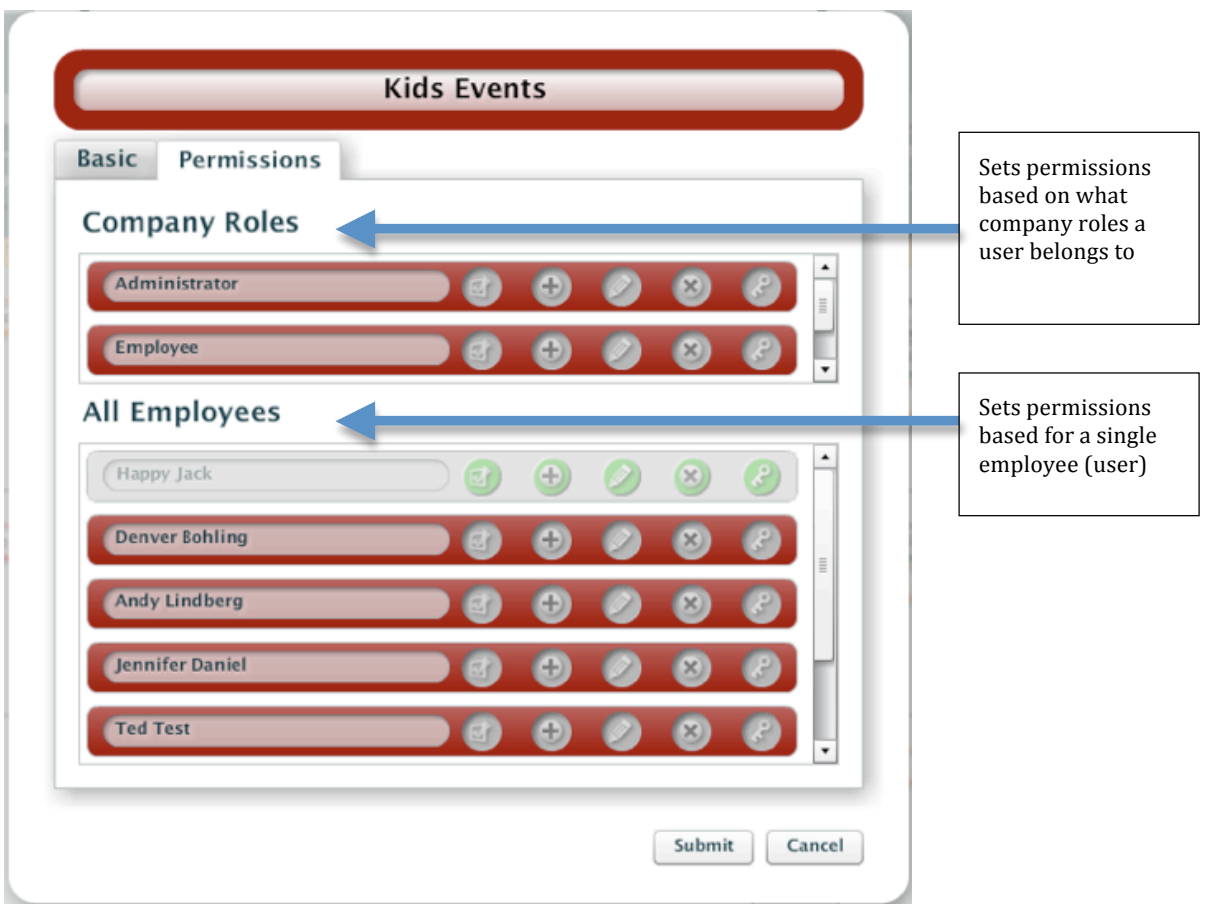

First
we
will
describe
what
each
permission *really*means.

Administrator -a person or role can do anything to this calendar, including delete it,
change
its
name,
import
onto
it,
even
give
permissions
to
others.
This
is
a
very powerful permission and the owner of a calendar has these permissions. Modify - a person or role may edit events (change their times, description, etc.) on this
calendar.

**Subscribe** – a person or role may subscribe (read only) to this calendar As seen in the interface above, permissions for a calendar can be granted either by role (of the company) or by each person (Individuals of this company).

Remember the two built-in roles within the company? Employee and Administrator. Also,
our
sample
company
has
two
employees.
We
see
all
these
in
the
interface above.

You can grant permissions through the roles or through the individuals. Or even a combination
of
both.
For
example,
if
you
built
a
calendar
named
'Project
X'
and
you wanted everybody within the company to have permissions to this calendar, you could
give
the
appropriate
permission
through
the
role
of
Employee.

However, if you built a 'Management' calendar that you only wanted the management
to
have
permissions
to,
you
might
pick
out
the
individual
people within the company who are managers and grant them appropriate permissions. Or you
might
create
a
company
role
called
'Management';
assign
the
appropriate individuals to this role and than just give permissions through the role. Either way would
work.

You can use the tooltips to see which permission the icon represents. For more information on setting permissions and what the icons represent you can visit http://www.kalendi.com/help/managepermissions.html

The
permission
interface
for
a
Group
Type
calendar
is
similar
and
will
now
be described. Below is the permission tab for a company that has built a group named Contractors
and
has
a
calendar
called *Contractor's
Calendar* associated
with
this group.

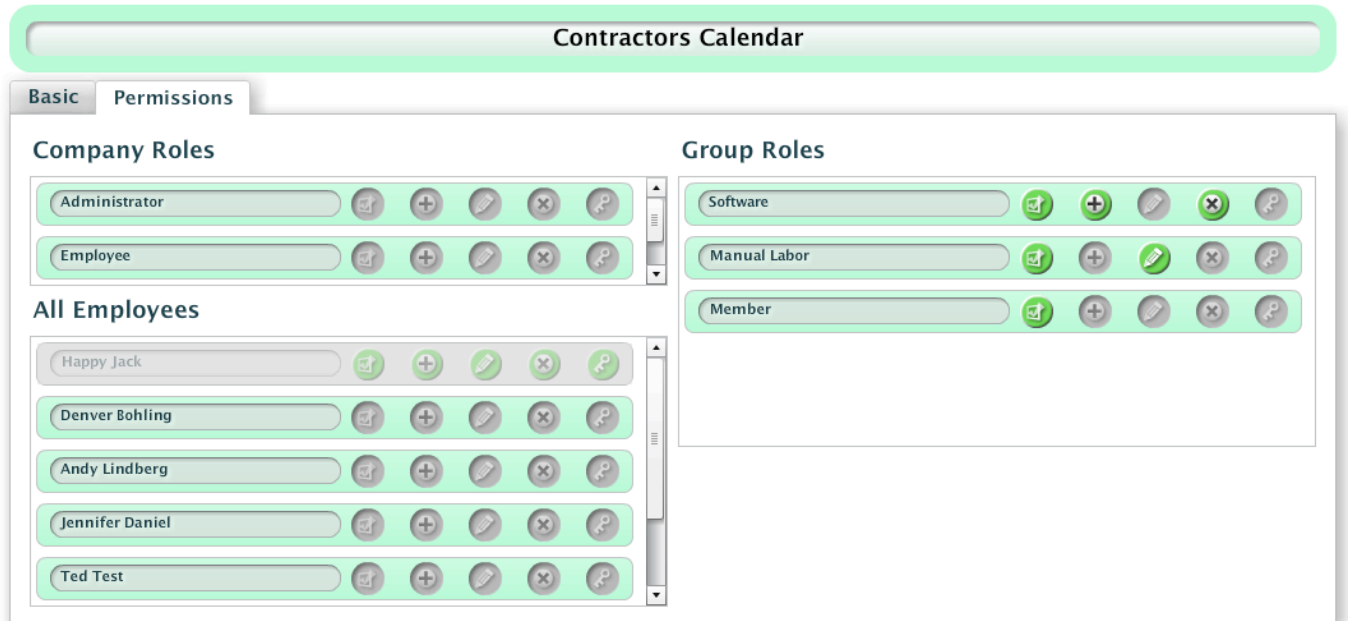

Above is an example of setting permissions for a group calendar. As you can see this group
has
three
roles.
They
are
'Software',
'Manual
Labor',
and
Kalendi's
default
role 'Member'
respectively.

For an example using the permissions set above, the software contractors can make new
events
for
the
manual
labor
contractors.
Once
the
manual
labor
contractors have completed the task, or the event has passed the manual labor contractors can edit the event saying it was completed so the software contractors know they can delete it if they wish. This grouping can be applied in any number of ways.

Just as with the personal calendar type, you may grant permissions through roles of the company or the individuals of the company. Or both. With a group type calendar, in
addition
to
those
methods
of
granting
permissions,
you
may
also
grant permissions
through
the
roles
of
the
group.

As
you
can
see,
granting
permissions
is
both
easy
and
powerful.
The
granularity
in which one wants to apply permissions is up to the owner of a calendar. By default, building
a
calendar
gives
no
permissions
to
anybody
except
the
owner
of
the calendar.
The
owner
must
explicitly
grant
permissions
before
anybody,
including the
Kalendi
administrator
has
permissions
to
the
calendar.

Continue to the next page for **Adding Events.** 

## **Adding
an
Event**

We have finally gotten around to adding an event to a calendar. You may add events to a calendar in any of the calendar views, but for purposes of simplicity, we will discuss
adding
an
event
from
the
month
view.

Just click in the day of the month you are interested in adding an event to, or click the
'New
Event'
button
on
the
bottom
of
the
'Calendar
List'.
The **Add
Event** pop‐up will
display:

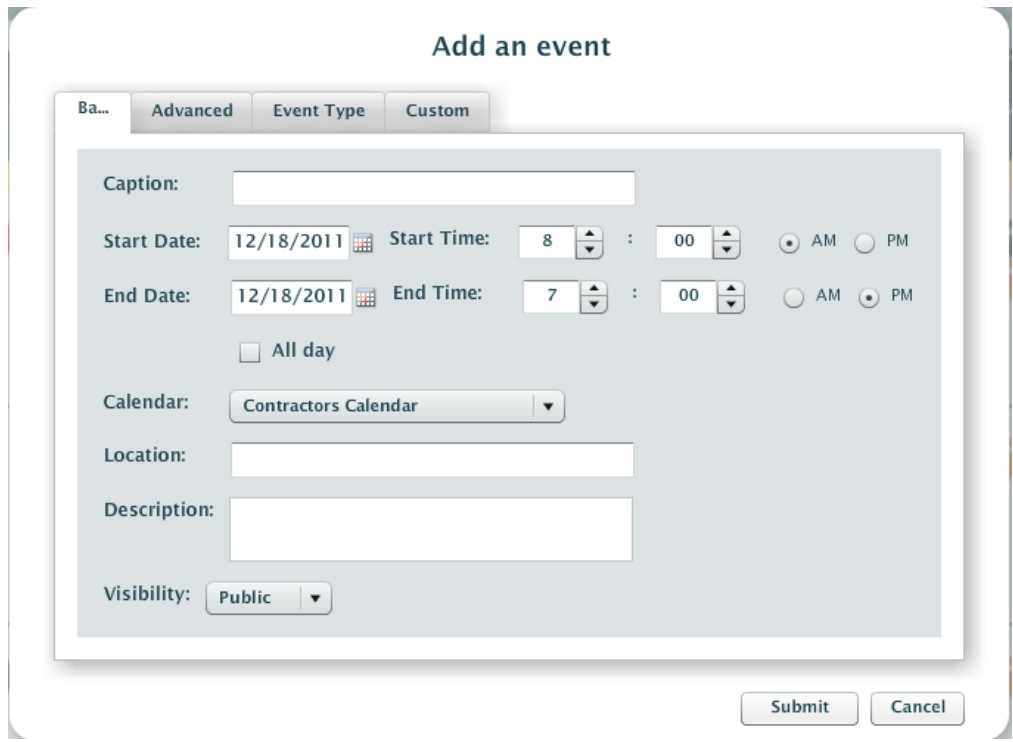

Appropriately select and check items for your event through using the **Add Event** pop‐up.
Note
that
there
are
several
tabs, *Basic,
Advanced,
Event
Type,* and *Custom*. We will discuss what each one is for here:

- **basic** contains the pertinent information that every event will use such as the date range,
times,
caption,
etc.
- advanced you can make the event recurring, add attachments, and set reminders here.
- **event type** this tab only appears when your company has created event types. This
is
where
you
can
set
which
event
types
the
event
belongs
to
- custom this tab only appears when your company has created custom properties. This
tab
is
where
you
set
values
for
custom
event
properties
that
may
apply to
the
event.

Now that you have a feel for adding events we will explain to you event Visibility. This
is
a
permission
system
at
the
event
level.

- public everybody who has permission to view my calendar sees the event and all its
details
- hidden nobody but the owner can see this event and its details
- **busy** show my event caption as BUSY to others but me

## **Summary**

Now you will be able to set up your company, add employees and events in no time! If you still have questions about permissions or anything else that may arise, please refer to the online FAQ at http://www.kalendi.com/help/helpportal.html or the complete Users Manual. We hope you enjoy your experience with Kalendi Business!